## *Cheat Sheet – Pressure Pipes*

1. Edit the feature settings for the pressure network. Under the settings tab, right-click on "Pressure Network" and then select "Edit Feature Settings".

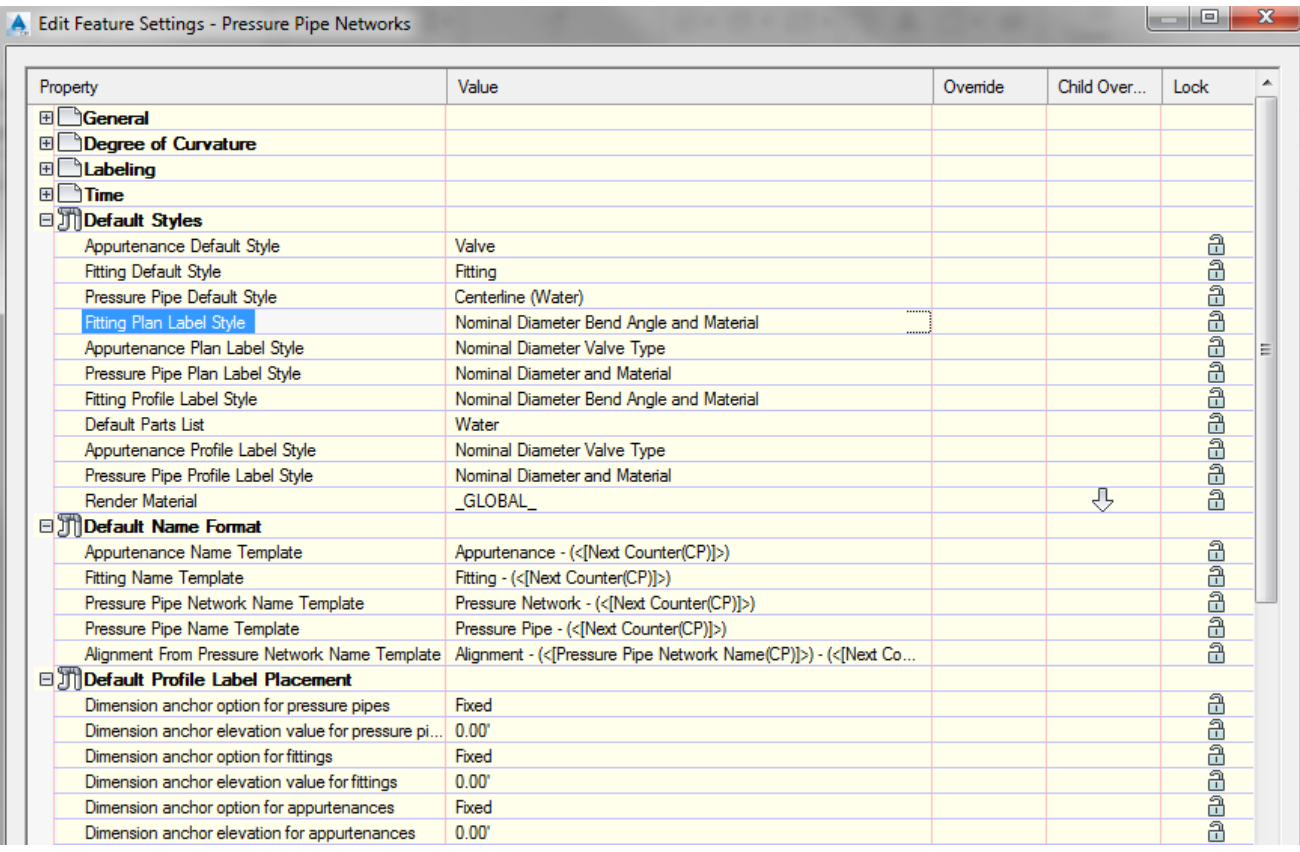

2. Right-click the part list you wish to use and select the edit button.

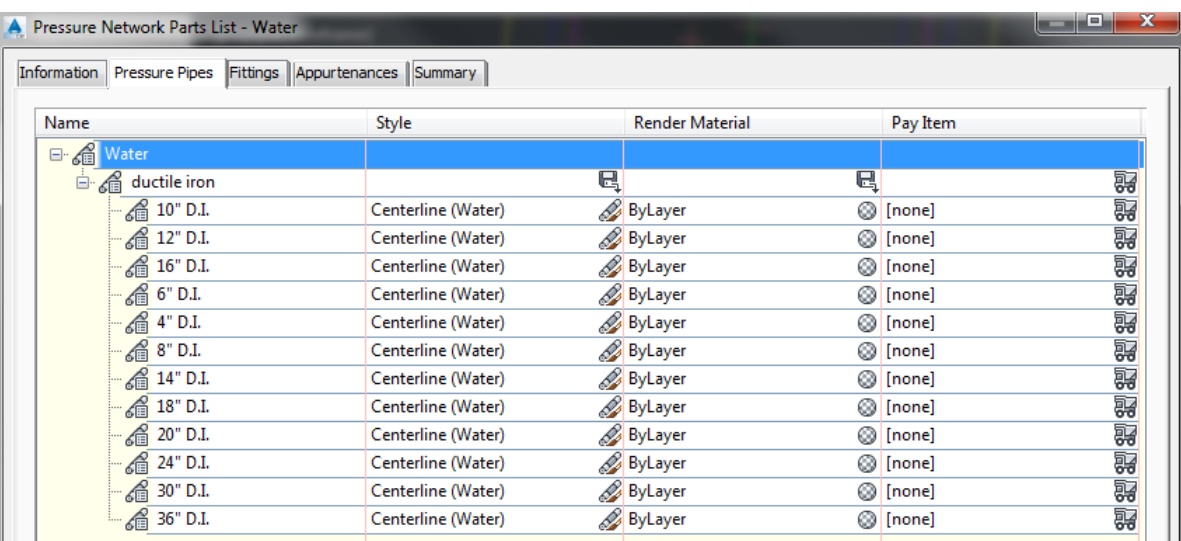

## 3. Create and Edit a Parts List

When using pressure pipes in Civil 3D 2017, new parts have been added. You might want to create parts lists for different materials since different parts exist for each material.

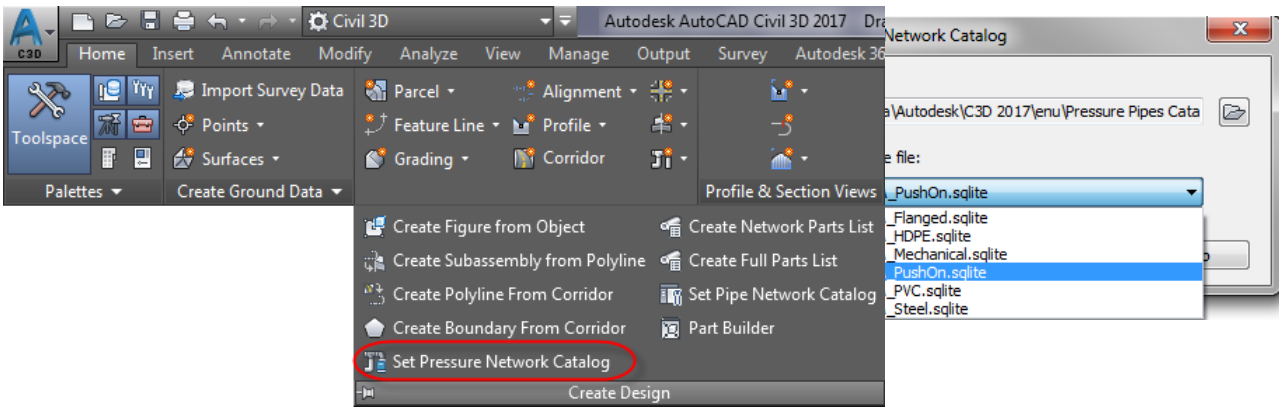

Set the catalog to the desired material, and then create a new parts list for that material. For example, PVC contains a fire hydrant, while others do not.

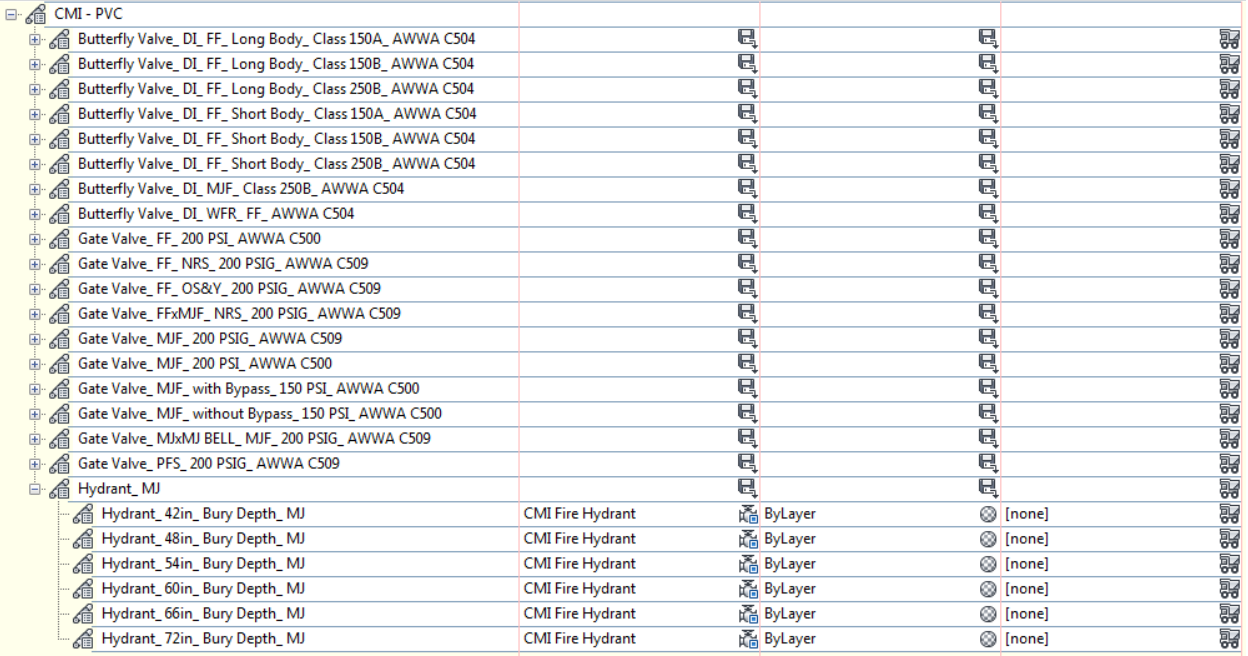

4. Three choices for creating a pressure pipe network: (a) Create from Object, (b) Create By Layout (c) Create By Path

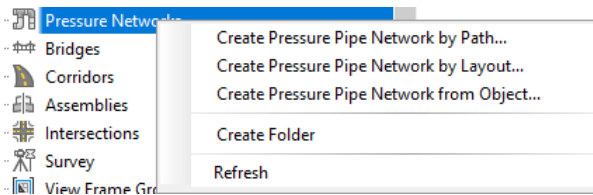

a. "Home" ribbon tab > Pipe Network > Create Pressure Network from Object

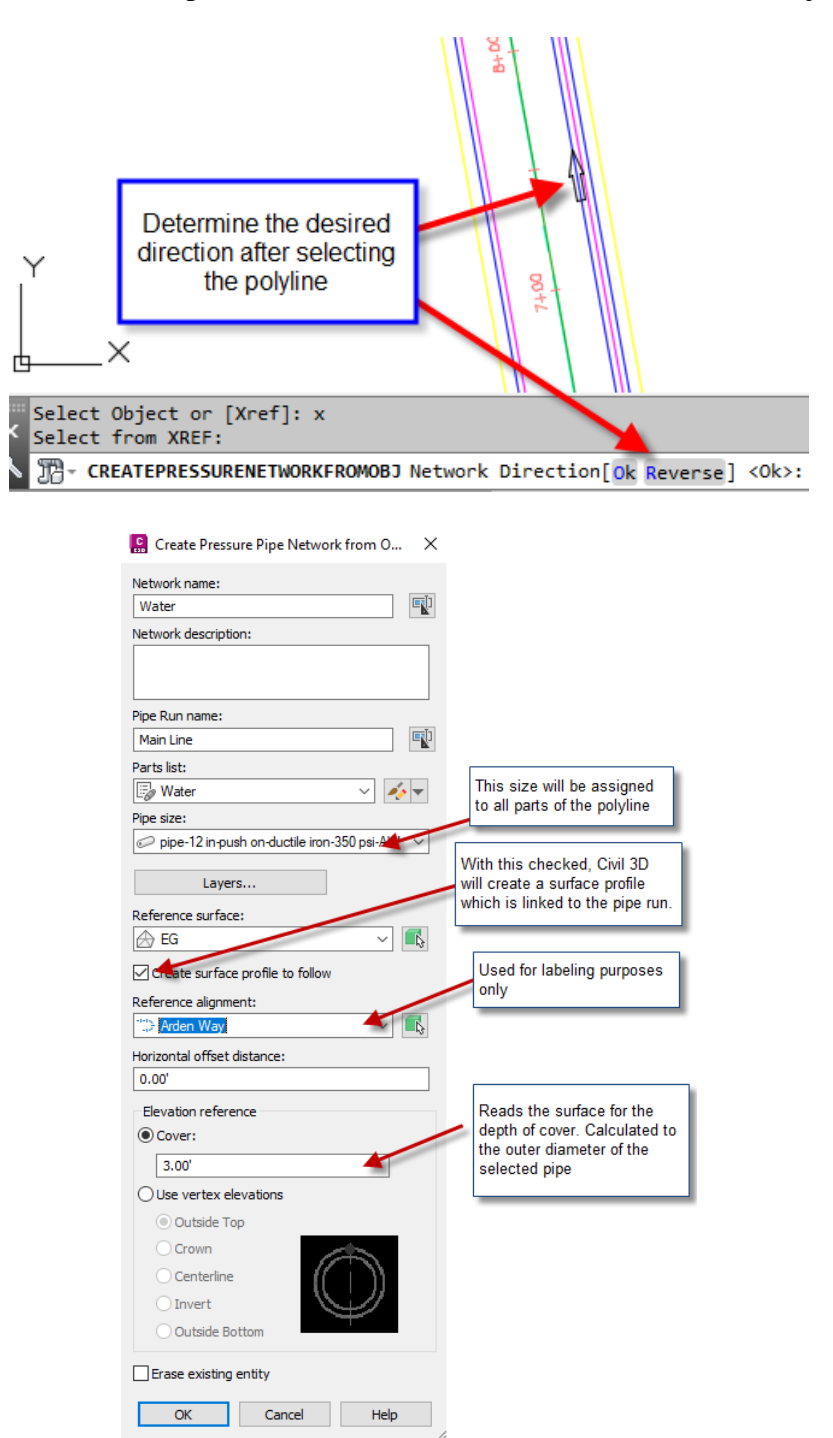

b. "Home" ribbon tab > Pipe Network > Pressure Network Creation Tools

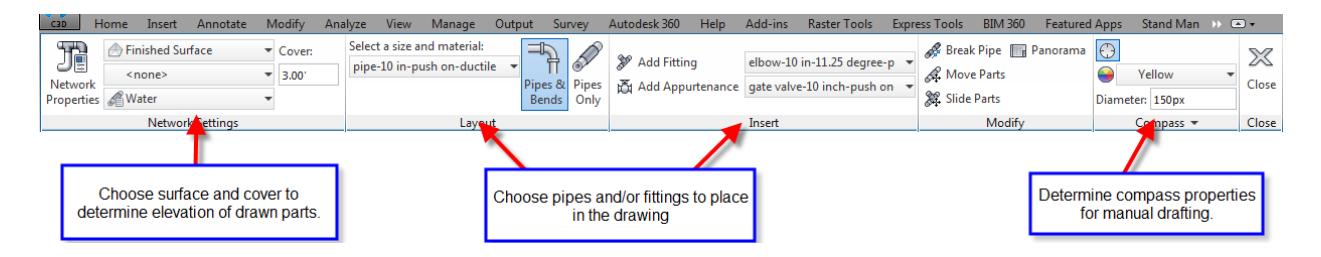

During the drawing process, the compass will guide you with only angles that the parts list has. If you draw pressure pipe while in a model view (3D), then you can change the plane of the compass for more choices.

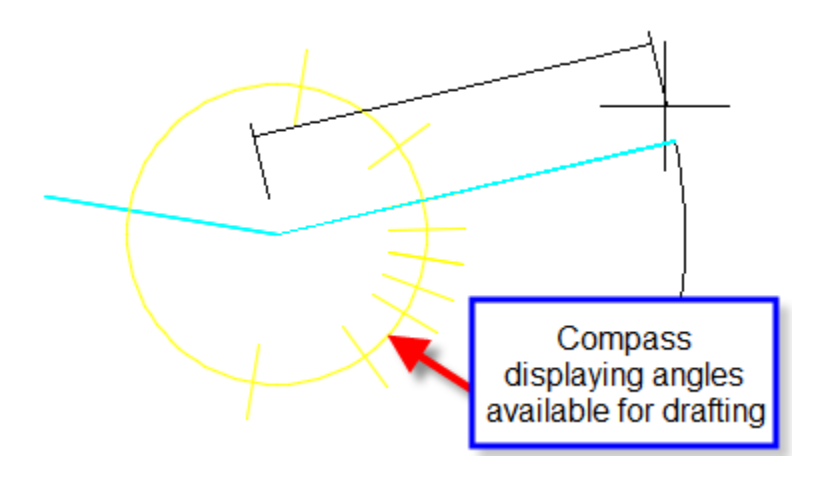

5. "Modify" ribbon tab > Pressure Pipe Network > Network Tools > Draw Parts in Profile

Either select the entire pipe network or select the parts you wish to show in the profile view. You can also click on a part, then right-click and choose add part to profile view. This is also available in the right-click menu after selecting a part. Alternatively, use the Pipe Network tab of the Profile View Properties to turn pipes on and off.

6. "Pressure Network" ribbon tab > Add Labels ... or "Home" tab > Add Labels

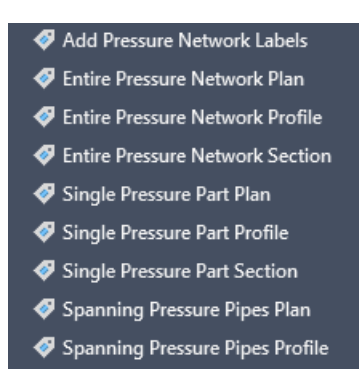

## 1. Using Grips

a. Plan View

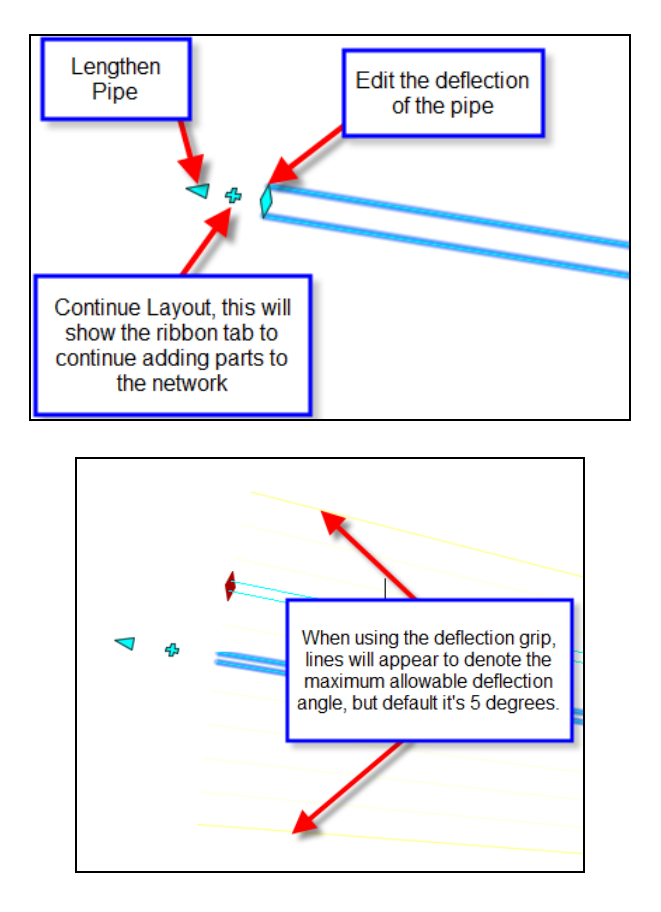

You can edit the allowable deflection in the parts list by editing a pipe.

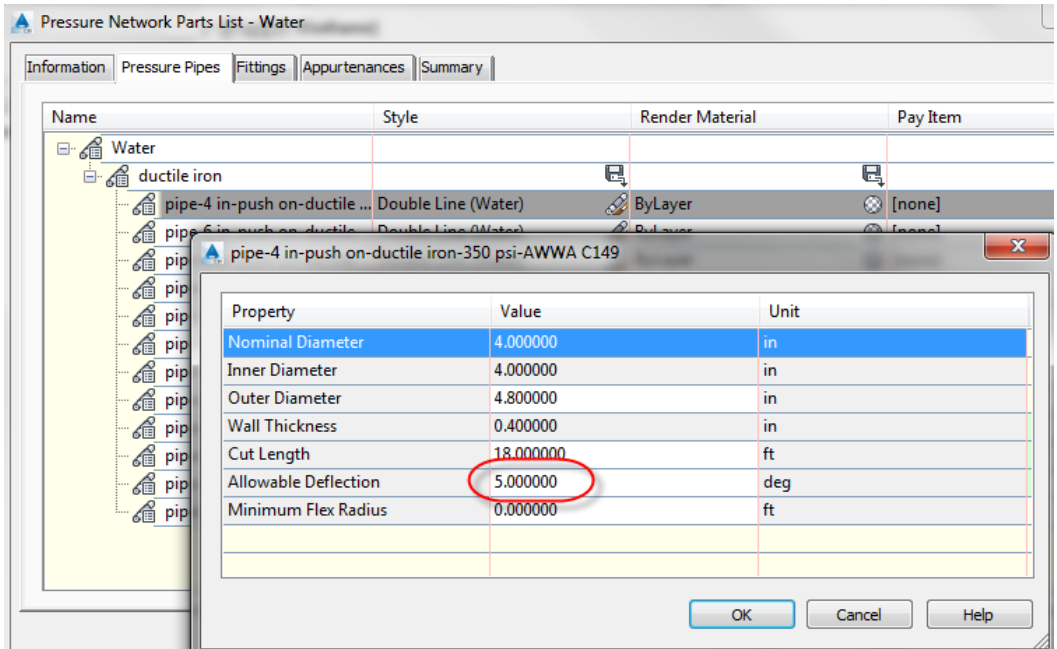

b. Profile View – You can hot grip the invert, centerline, or crown of a pipe. You can also multihot-grip grips by holding down shift while selecting the grip.

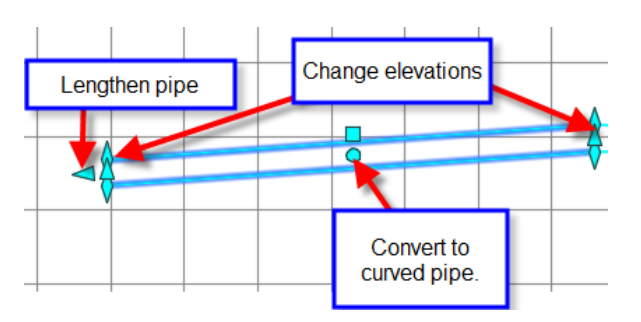

2. Using the pressure part properties

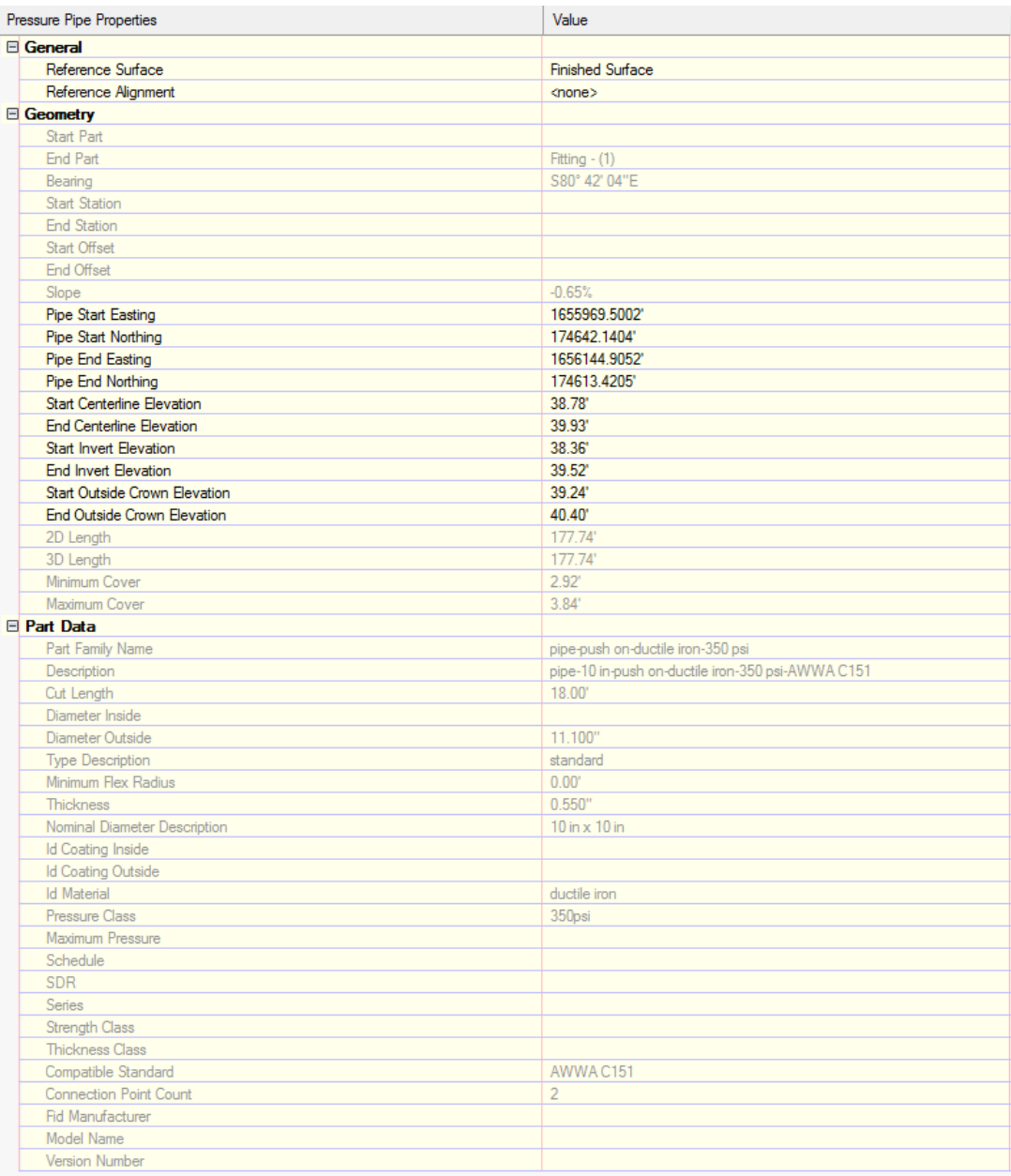

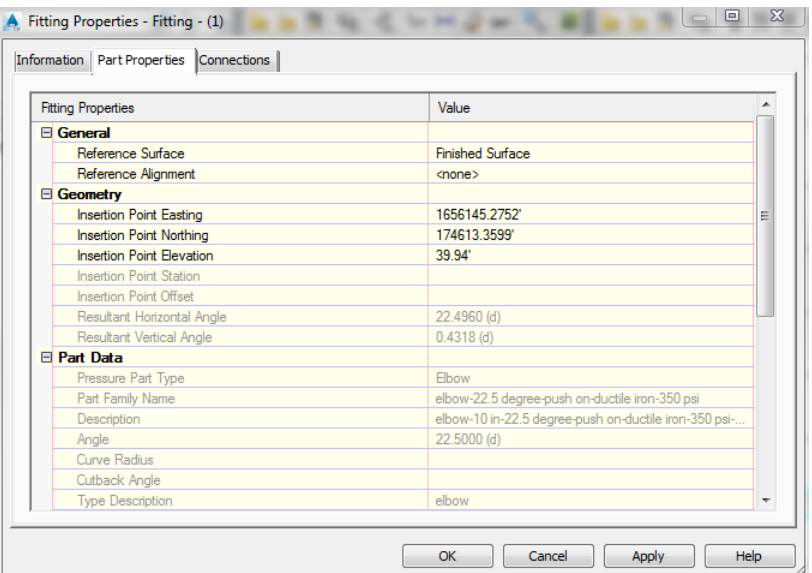

3. Using the Edit Pipe Network Vista.

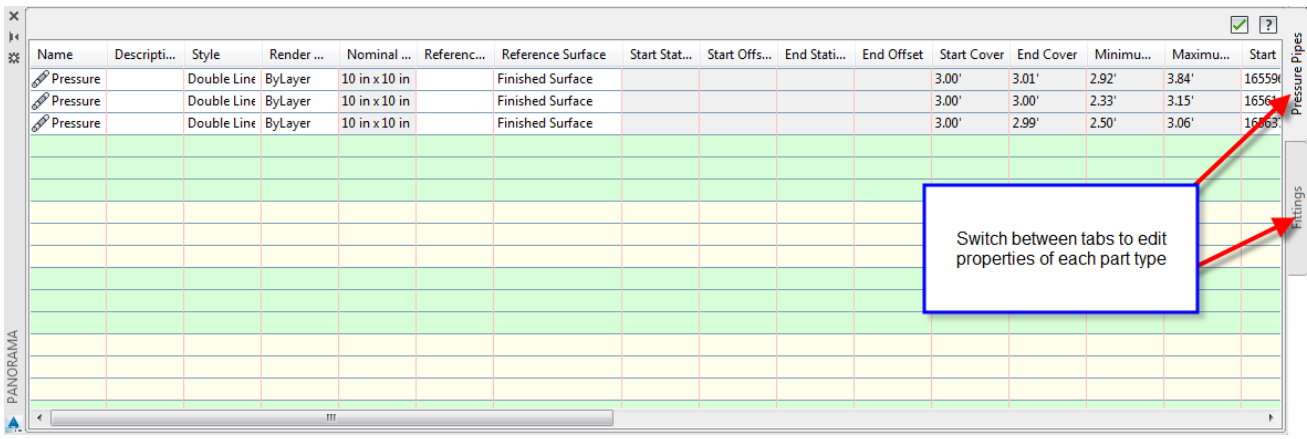

4. Pressure networks allow for plan and profile layout tools during editing.

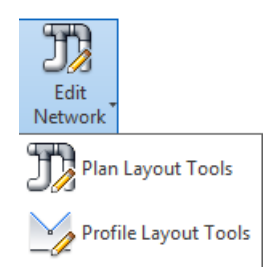

- Plan layout tools are the same commands described above in this document under pressure pipe layout tools.
- Profile layout tools allow the user to add additional parts as well as change values not allowed in the part properties, such as slope.

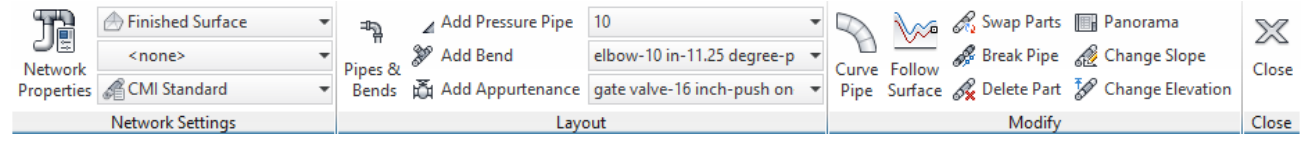

http://www.cadmasters.com/c3d\_cheatsheets.html 7

## 5. Other Tips and Tricks

a. Use the Swap Part command to change one or more pressure parts. This command is located in the ribbon if you select and pressure part first.

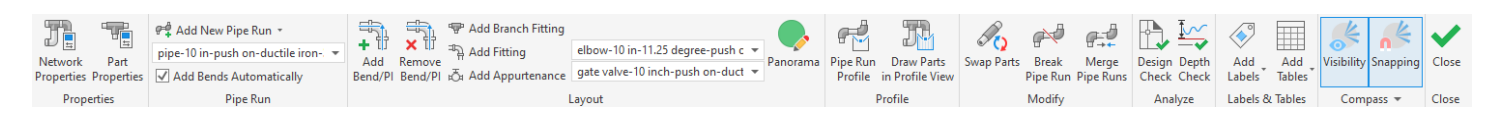

- b. The follow surface command in profile layout tools creates additional vertices to follow the surface more closely. The program does not allow the user to remove those vertices later, the user would have to delete the pipe and draw it again. This function only works with the Push On catalog.
- c. Use Design Check and Depth Check to analyze the pressure network for open connections and cover violations.
- d. Use the following link to see other pressure network tips and tricks.

<http://www.thecadmasters.com/2022/04/11/pressure-network-in-civil-3d/>

e. Drawing pipes and bends in the profile view creates an efficient way to create these vertical bends. This can also be done in a 3d view.

© 2022 CAD Masters, Inc. All rights reserved.

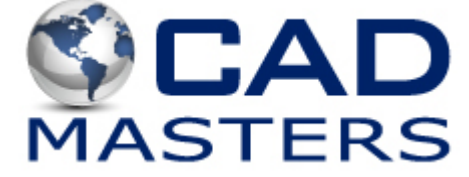